# **PORT LIMITED ONE YEAR WARRANTY**

PORT warrants PORT accessories to be free from defects in materials or workmanship, for one year. If your PORT accessory proves defective in materials or workmanship during this period we will promptly repair or replace it. This warranty does not cover accidental damage, wear and tear, or consequential or incidental loss. Under no conditions is PORT liable for loss or damage to a computer; nor loss of, or damage to, programs, records, or data; nor any consequential or incidental damages, even if PORT has been informed of their possibility.

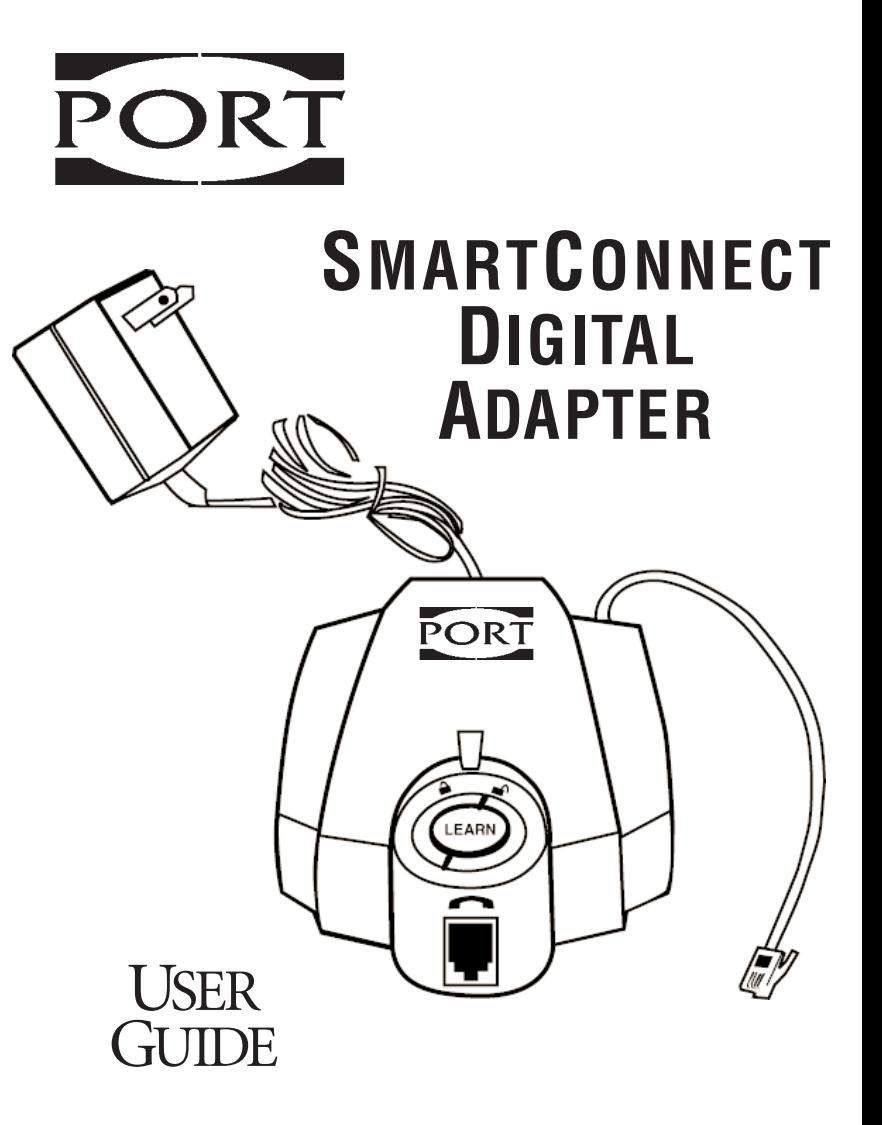

#### **PORT, Inc.**

66 Fort Point StreetNorwalk, CT 06855 Tel: (503) 684-3147, Mon.–Fri., 8 a.m.–8 p.m. ET WWW: http://www.port.com email:techsupport@port.com © PORT, Inc. 1999 Printed on recycled and recyclable paper. #264.992

**IMPORTANT!** FOLLOW THE SETUP PROCEDURE IN THIS USER GUIDE WHENEVER YOU MOVE SMARTCONNECT TO A DIFFERENT TELEPHONE.

# *About Your New SmartConnect*

Congratulations on purchasing SmartConnect, a universally compatible communication device for executives, mobile professionals and office workgroups.

SmartConnect lets you connect your teleconferencing unit or modem to virtually any digital phone set, multi-line key system or hotel telephone in seconds. SmartConnect is fully compatible with all modems and can support connections up to 56K. **Note**: Actual connect speed can be limited by the phone system or PBX you are calling through and may be slower than a standard analog connection typically handled by your modem.

#### **SmartConnect provides these additional features:**

- •Compact, durable, and lightweight design allows SmartConnect to go anywhere.
- •Small footprint.
- •Smart Interface Technology (LearnIt™) ensures universal compatibility with virtually any North American business telephone.
- •Easy installation and user setup.
- •Transmit switch adjusts speaking volumes.
- •Online light indicates when VOICE/DATA port is in use.

# *Connect SmartConnect to Your Telephone Step 1*

#### **WARNING:**

*Do not plug SmartConnect directly into phone line—you may damage equipment!*

If you will be using SmartConnect with a…

- Teleconferencing device . . . . . . . . . . . . .see *Figure 1.* PC modem . . . . . . . . . . . . . . . . . . . . . . .see *Figure 2*.
- 1. Plug the AC power cord into SmartConnect's power jack,  $\bigoplus$   $\bigoplus$  and a standard wall outlet, see *Figures 1*  $\circledcirc$  *2*.
- 2. Unplug the curly telephone handset cord from the telephone base. Plug this cord into the HANDSET jack in front of SmartConnect's LEARN button, under the **picture**.
- 3. Plug SmartConnect's straight modular cord into the handset jack on your telephone's base.
- 4. Plug the cord from your teleconferencing device or modem into SmartConnect's VOICE/DATA jack, labeled: (v)

**Please Note:** The teleconferencer or modem (analog device) will need to be disconnected to complete the learning process.

5. Check *Figures 1 & 2* to make sure the connections are correct for your device.

**IMPORTANT:** Follow the setup procedure in this User Guide whenever you move SmartConnect to a different telephone.

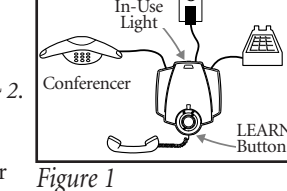

 $| \frac{ \circ }{ \circ }$ 

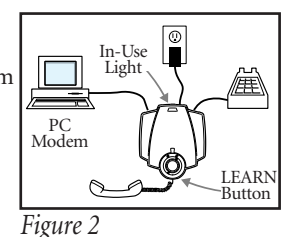

# *Troubleshooting*

## *Poor transmit or receive quality*

- 1. Did SmartConnect learn the characteristics of your phone?
- 2. Did you get an outside line during setup? (Review Step 2 of the installation instructions.)
- 3. Did you try all of the Transmit Level switch settings (I, II, III)?
- 4. Did you try adjusting the volume on your phone or teleconferencing device.

## *Learn light flashing green*

SmartConnect is trying to learn your phone. Check Step 2 of the installation instructions to be sure:

- 1. You have an outside line.
- 2. You've taken the handset off the phone cradle.
- *If so:*
- 3. Unplug, then reconnect SmartConnect's power cord.
- 4. Repeat Step 2 of the installation instructions.

## *Learn light flashing orange*

SmartConnect did not learn your phone successfully.

- 1. Check your phone and handset connections.
- 2. Unplug, then reconnect SmartConnect's power cord.
- 3. Repeat Step 2 of the installation instructions.

### *Unit dead, no transmit or receive*

- 1. Has the unit been installed correctly? (For teleconferencing, make sure setup looks like *Figure 1*. For PC modem, make sure setup looks like *Figure 2*.)
- 2. Did you remove the handset from the cradle and set it on the desk?
- 3. Did you get an outside line?
- 4. Is SmartConnect's In-Use light lit?
- 5. For teleconferencing: Did you turn your teleconferencer on?
	- For PC modem: Did you set your PC modem for manual transmission?

SmartConnect lets you use your teleconferencer even if you don't have an analog line close by. Just connect SmartConnect between your teleconferencer and any digital (or analog) telephone with a modular handset cord.

## **ADJUSTING SPEAKING VOLUME(HOW LOUD YOU SOUND TO YOUR CALLER)**

During setup in Step 2, SmartConnect adapted itself to work with your telephone. After this step, further adjustments to SmartConnect aren't normally needed. However, if teleconference callers say your voice is faint, "echoey" or sounds like you're in a tunnel, fine-tune your phone's speaking volume as follows:

- Find SmartConnect's 3-position switch marked TRANSMIT LEVEL. This switch controls your speaking volume (*Figure 8*).
- The transmit volume control has 3 positions:

(I) = lowest transmit volume *(set here if your voice has an echo or tunnel sound)*

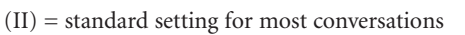

- (III) = highest transmit volume
- *(set here if your voice sounds faint)*

If you are unable to optimize the performance of your teleconferencer using this switch, you may need to reset the teleconferencer. Please refer to the setup section of your teleconferencer user guide.

#### **OPERATING YOUR TELECONFERENCERUSING SMARTCONNECT**

- a. Check *Figure 1* to be sure that SmartConnect has been properly connected to your phone and teleconferencer.
- b. Press your teleconferencer's ON button. SmartConnect's In-Use light should come on.
- c. Lift your phone's handset and set it on the desk. You should hear dial tone through your teleconferencer.
- d. Place a call as usual, using your teleconferencer's keypad. (With some phones it may be necessary to use the telephone keypad to dial.)

## **SMARTHINT:**

• To answer or place calls through the teleconferencer, it must be turned on, and you must lift your phone's handset.

**TRANSMITLEVEL**

1 - 11 - 111

*Figure 8*

- If the teleconferencer is off, your phone will operate in the usual manner.
- If you change phones, you must reset SmartConnect to work withthe new telephone. Repeat the LEARN procedure, in "Step 2 – Set SmartConnect to Learn Your Telephone."

# *Set SmartConnect to Learn Your Telephone*

- 1. Find the LEARN button on the top of SmartConnect.
- 2. Turn the LEARN button collar from the "locked"position to the "unlocked" position (*Figure 3).*
- *3. Make sure no devices are connected toSmartConnect's VOICE/DATA port. If a device is connected, disconnect it for the duration of the learning process.*
- 4. Lift the telephone handset and place it on your desk. Get an OUTSIDE line and dial tone.**Note:** You may have to dial "9" or press a special key (*Figure 5).* If no dial tone after dialing "9", hang up and redial "9" plus 1-800 or 1-888.
- *Figure 3*
- 5. Push and release the LEARN button. The Green Learn light will start flashing (*Figure 4).*
- 6. Wait 2–3 seconds. The Green Learn light will go out, telling you that SmartConnect has successfully learned your phone.
- 7. Turn the LEARN button collar back to the"locked" position. SmartConnect is now ready to use (*Figure 6).*

# **SMARTHINT:**

#### **If you have trouble setting SmartConnect to work with your phone:**

- •Re-check connections (page 2).
- •Repeat LEARN procedure (above).
- •Still having difficulty? Call Tech Support: (503) 684-3147.

#### **Please Note:**

- •If it does not learn successfully, the Learn light will begin flashing orange. See Troubleshooting section for help.
- •Handset must be "off hook" (out of the handset cradle) to use your teleconferencing unit or modem with SmartConnect.

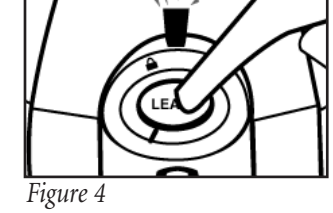

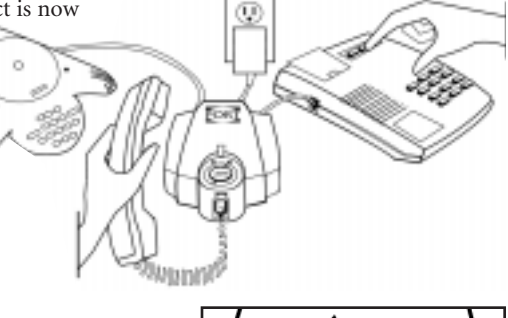

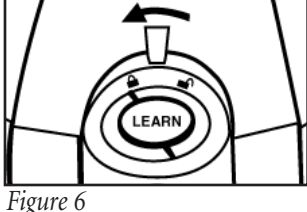

SmartConnect lets you use your PC modem even if you don't have an analog line where you need one. Just connect SmartConnect between your modem and any digital (or analog) phone with a modular handset cord. If you are using a modem, your computer's software may have to be reset for manual transmission. Refer to your modem User Guide for manual setup instructions.

# **SENDING DATA AND FAXES WITHSMARTCONNECT**

You can send data and faxes with SmartConnect by manually dialing the numbers on your telephone keypad. **Note:** Many modems are set to wait for a dial tone before beginning data transmission. This feature must be turned off, or the modem cannot go "off hook" and start transmitting. On most modems, this feature can be turned off by resetting the DIAL command as shown below:

Change ATDT command line to: **ATX3DT**. Change phone number to dial ",,," (three commas) which will allow time for you to dial the phone number on the handset.

# **DIALING**

- 1. Click SIGN ON, connect or press ENTER on your computer to begin modem/fax transmission.
- 2. Remove the telephone handset from its cradle, listen for a dial tone, and place the handset on your desk. Using your telephone keypad, place a call to the destination modem/fax.

If you experience problems where the communications software times out before the other modem/fax answers, try reversing steps 1 and 2 above.

- 4. When your data has been sent successfully, end the call by clicking SIGN OFF or DISCONNECT, or by selecting the Stop or End function on your computer.
- 5. Hang up the phone.

# **RECEIVING DATA AND FAX FILES**

*To receive data or fax transmissions, you must be present to answer incoming calls.* Most modems can operate in two Receive modes. The first is typically known as *Manual Answer* or *Receive* mode. The second is generally called *Direct Connect* or *Local Terminal* mode. Choose your preferred mode of operation and follow the steps below:

- 1. When the phone rings, lift the handset and listen for incoming data tones.
- 2. Begin the data or fax transmission.

*Manual Answer* or *Receive* mode: Select the *Manual Answer* or *Receive* command using your PC's communications software.

*Direct Connect* or *Local Terminal* mode: Type **ATA** and **ENTER** to establish modem connection.

3. Place your handset on the desk and wait for confirmation that the data has been received.

4. When finished, end the call. *Manual Answer* or *Receive* mode: Use your Call Termination software feature. *Direct Connect* or *Local Terminal* mode: Type **ATH Ø** and **ENTER**.

5. Hang up the phone.

# **AUTO-DIALING**

If your phone allows auto-dialing, follow these steps:

- 1. Prepare your modem to send a transmission.
- 2. Lift the phone's handset and listen for dial-tone. Place the handset on the desk (returning the handset to its cradle will end the call).
- 3. Begin transmission by selecting SEND or ENTER on your PC.
- 4. After successful completion of the data/fax transmission, end the call by selecting the END or ENTER command on your PC, then hang up the phone.

# **SMARTHINT:**

- •You must lift handset to use modem.
- •To restore your phone to normal use, your modem must "hang up" (disconnect) after your transmission is complete.
- •If you change phones, you must reset SmartConnect to work with thenew phone. Repeat the LEARN procedure described on page 3.
- •Some PC software takes a fewmoments to prepare a document for transmission before dialing. On some phones, this may cause a dial tone "timeout." To avoid this timeout, convert the document to a fax formatbefore lifting the handset, or wait until the software indicates it's ready to dial before lifting the handset.

# **SETUP FOR USE WITHWINDOWSWINDOWS 95, WINDOWS 98**

1. Open the My Computer icon (usually located in upper left corner of desktop).

- 2. Within the My Computer screen, select the Dial-Up Networking icon.
- 3. Then click MAKE NEW CONNECTION. Name the new connection, "SmartConnect." If changing a Dial-Up connection already created, then Right Click on the Dial-Up icon to be changed and select Properties.
- 4. Make sure your modem type is displayed, and then click CONFIGURE.
- 5. Within modem properties set Maximum Speed to 38400 or 57600 (setting it at 115200 may cause problems).
- 6. Click on the CONNECTION tab.
- 7. Uncheck the "Wait for dial tone before dialing" box.
- 8. Click on the ADVANCED button.
- 9. In extra settings, type in **X3**.
- 10. Click OK twice and you will return to Make New Connection screen.
- 11. Click NEXT. The computer will ask you to enter phone number. Enter the number of the computer you are dialing up or ",," (three commas) if you are dialing manually.
- 12. Click NEXT, then FINISH. This will return you to Dial-Up Networking screen.
- 13. You are ready to connect. Please see dialing instructions.

## **WINDOWS NT 4.0**

- 1. Open the My Computer icon (usually located in upper left corner of desktop).
- 2. Within My Computer screen, click on the CONTROL PANEL icon.
- 3. Then click MODEM.
- 4. Highlight the modem you wish to use, then click PROPERTIES.
- 5. Within modem properties set Maximum Speed to 38400 or 57600 (setting it at 115200 may cause problems)
- 6. Click on the CONNECTION tab.
- 7. Uncheck the "Wait for dial tone before dialing" box.
- 8. Click on the ADVANCED tab.
- 9. In extra settings type in **X3**.
- 10. Continue clicking OK to return to the Dial-Up Networking screen.
- 11. You are ready to connect. Please see dialing instructions.

## **SETUP FOR USE WITH AOL**

### **AOL 3.0**

- 1. Open the AOL Dial-Up window and click SETUP.
- 2. Within Network and Modem Setup, click CREATE LOCATION.
- 3. Please enter the following information:
	- Location = SmartConnect
	- Phone Number  $=$  ",," (three commas)
	- Modem Speed = 38400bps
	- Network = AOL Net
- 4. Click SAVE.
- 5. Within Network and Modem Setup, click SETUP MODEM.
- 6. Then click on EDIT COMMANDS. You may be prompted: "Do you wish to delete it and copy the current profile to the custom profile area?" Click OK.
- 7. Change Custom Modem Profile Dial Prefix line to **ATX3DT**.
- 8. Continue clicking OK until you return to the AOL Dial-Up window.
- 9. You are ready to connect. Please see dialing instructions.

### **AOL 4.0**

1. Open the AOL Dial-Up window and click SETUP.

- 2. Within AOL Setup screen, click EXPERT SETUP.
- 3. Click EXPERT ADD.
- 4. Please enter the following information:
- Name = SmartConnect
- Edit Number Here = ",,," (three commas)
- Speed = 57600bps
- Network = AOL Net
- 5. Click OK.
- 6. Click DEVICES (modems, etc.) tab.
- 7. Highlight modem type, then click EDIT.
- 8. Within the Edit screen, click EDIT COMMANDS.
- 9. Change Custom Modem Profile Dial Prefix line to **ATX3DT**.
- 10. Click OK twice, then click CLOSE and you will return to the AOL Dial-Up window.
- 11. You are ready to connect. Please see dialing instructions.

# *Regulatory*

**FCC INFORMATION:** Your new SmartConnect Digital Adapter complies with Part 68 of the FCC Rules. Your local telephone company may need to know the compliance information, which may include the Registration Number, Ringer Equivalence Number (REN), USOC phone jack type, and other information. You'll find this info on the underside of SmartConnect.

**TELEPHONE PROBLEMS:** If you experience problems with SmartConnect, disconnect it from the phone jack. If the trouble disappears, your unit may need repair or adjustment. In this case, the FCC requires that the product not be used, and remain unplugged from the telephone line until the problem has been corrected. If after disconnecting the unit from the phone jack, the trouble still exists, contact your phone company's repair department.

NOTE: This equipment has been tested and found to comply with the limits for a Class B digital device, pursuant to Part 15 of the FCC Rules. These limits are designed to provide reasonable protection against harmful interference in a residential installation. This equipment generates, uses, and can radiate radio frequency energy and, if not installed and used in accordance with the instructions, may cause harmful interference to radio communications. However, there is no guarantee that interference will not occur in a particular installation. If this equipment does cause harmful interference to radio or television reception, which can be determined by turning the equipment off and on, the user is encouraged to try and correct the interference by one or more of the following measures:

- Reorient or locate the receiving antenna.
- Increase the separation between the equipment and receiver.
- Connect the equipment into an outlet on a circuit different from that to which the receiver is connected.
- Consult the dealer or an experienced radio/TV technician for help.

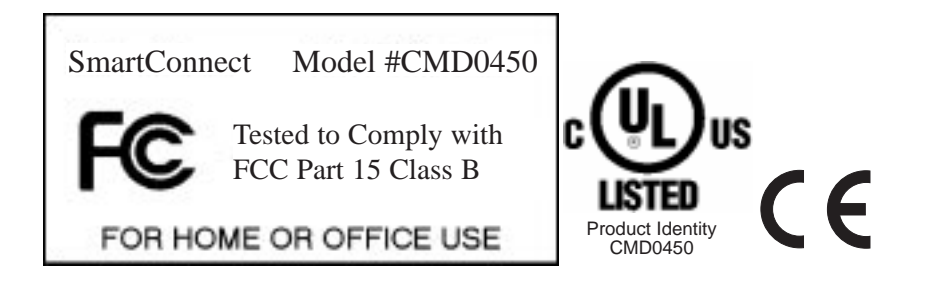

Free Manuals Download Website [http://myh66.com](http://myh66.com/) [http://usermanuals.us](http://usermanuals.us/) [http://www.somanuals.com](http://www.somanuals.com/) [http://www.4manuals.cc](http://www.4manuals.cc/) [http://www.manual-lib.com](http://www.manual-lib.com/) [http://www.404manual.com](http://www.404manual.com/) [http://www.luxmanual.com](http://www.luxmanual.com/) [http://aubethermostatmanual.com](http://aubethermostatmanual.com/) Golf course search by state [http://golfingnear.com](http://www.golfingnear.com/)

Email search by domain

[http://emailbydomain.com](http://emailbydomain.com/) Auto manuals search

[http://auto.somanuals.com](http://auto.somanuals.com/) TV manuals search

[http://tv.somanuals.com](http://tv.somanuals.com/)